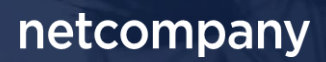

# **SAPA 3.6** |RELEASEBESKRIVELSE .

**Version** 1.0

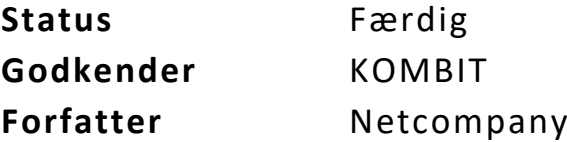

# <span id="page-1-0"></span>**Forord**

#### Kære SAPA-bruger

Den 23-03-2022 sætter Netcompany en ny version af SAPA i produktion – SAPA 3.6. Releasen tilføjer en række ændringer til SAPA – både tekniske og mere funktionelle ændringer. Det primære formål med ændringerne, er at tilføje ny funktionalitet og forbedre brugervenligheden i SAPA. Mange af de opdateringer, som er med i denne release, er lavet på baggrund af brugerfeedback. Derudover indeholder releasen rettelser af fejl, der har været meldt ind via SAPAs servicedesk.

De følgende sider vil give dig en kort introduktion til de funktionelle ændringer, som du kan forvente dig i SAPA 3.6.

Opdateringer som indeholder ny funktionalitet til SAPA indeholder bl.a. følgende;

- Mulighed for at fjerne søgefaner
- CSV-udtræk fra søgeresultater i SAPA Overblik
- Visning af CPR-notater i SAPA Overblik

Opdateringer som indeholder ny funktionalitet til Borgerblikket indeholder bl.a. følgende;

• Borgerblikket understøtter nu visning af ydelsesnavn fra ydelsesklassifikationen

… og meget mere

God fornøjelse!

### Indholdsfortegnelse

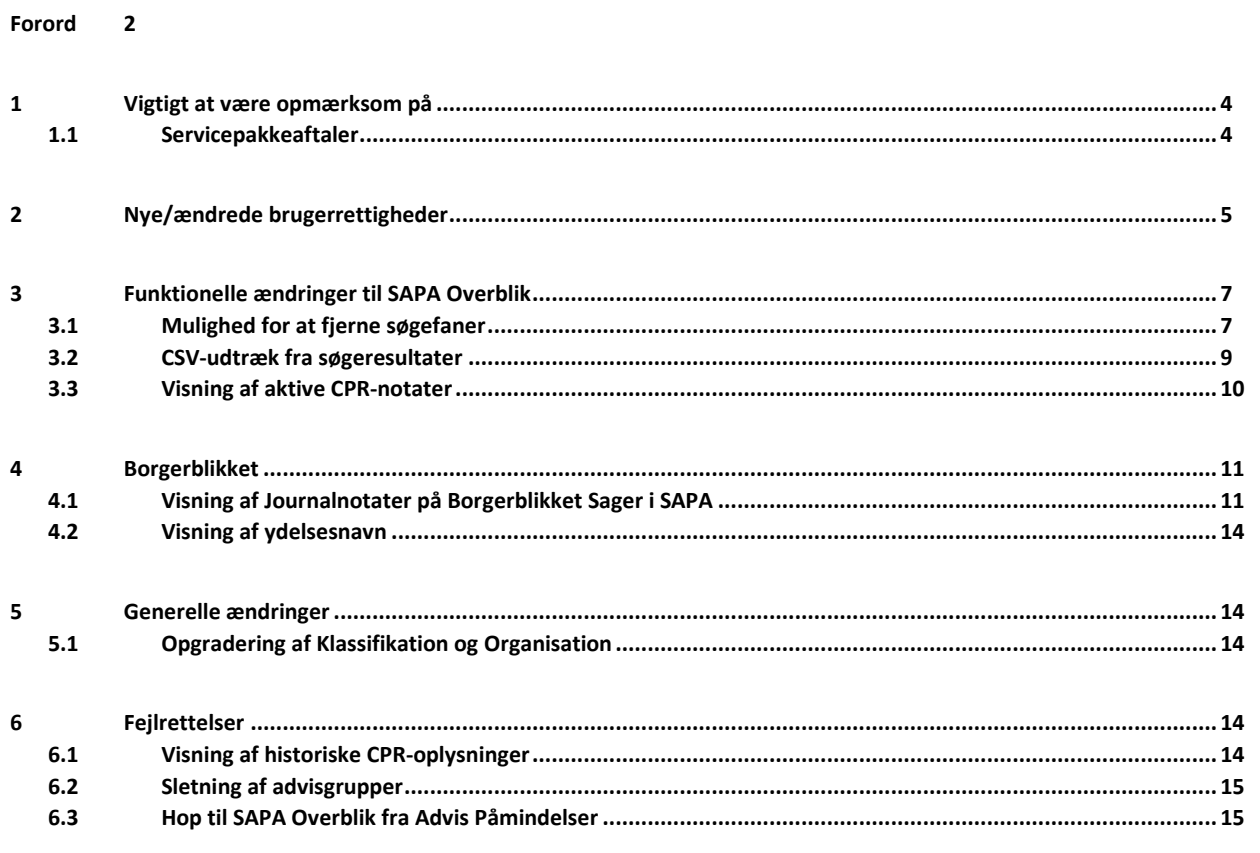

# <span id="page-3-0"></span>**1 Vigtigt at være opmærksom på**

I forbindelse med release 3.6 er der nogle emner, som SAPA administratorer skal være særligt opmærksomme på:

- Som beskrevet i afsnit [1.1,](#page-3-1) *Servicepakkeaftaler*, skal aftaleadministratorer være opmærksomme på, at der skal godkendes nye serviceaftalepakker med benævnelse R. 3.6, inden releasens go-live dato den 23. marts 2022 for, at SAPA Overblik, SAPA Advis og Borgerblikket stadig fungerer.
- Som beskrevet i afsnit 2, *Nye/ændrede* brugerrettigheder, så vil alle steder, hvor du førhen i SAPA Overblik har kunne hente CSV-udtræk, nu kræve en jobfunktionsrolle en ny brugersystemrolle, "Eksportér til CSV". Uden denne rolle mister du rettigheden til at kunne hente CSV-udtræk i SAPA Overblik.
- Som beskrevet i afsnit [3.3,](#page-9-0) *visning af aktive CPR-notater*, så skal du være opmærksom på, at det kun er muligt at se CPR-notater i SAPA Overblik, hvis den fremsøgte borgers pågældende kommune har delegeret den nye brugersystemrolle 'Se CPR-notater' til dig. Det betyder at hvis du slår en borger op i nabokommunen, og den kommune ikke har tildelt dig rollen, så kan du ikke få vist borgerens aktive CPR-notater. Derudover hvis du fortsat skal kunne se informationer i feltet 'Fængslet', skal du have en jobfunktionsrolle med den nye brugersystemrolle, 'Se CPR-notater'.
- Som beskrevet i afsnit [4.1,](#page-10-1) *visning af Borgerblikket Journalnotater i SAPA*, skal du være opmærksom på, at det kun er muligt at få vist borgernes Journalnotat fra Borgerblikket sager, hvis KOM-BIT har aktiveret funktionaliteten for din kommune. Hvis du ikke kan se journalnotaterne i Borgerblikket Sager fanebladselementerne, eller under KLE-konfigurationer, så er denne funktionalitet ikke aktiveret for din kommune.

### <span id="page-3-1"></span>**1.1 Servicepakkeaftaler**

Udover ny funktionalitet mm. bør aftaleadministratorer være opmærksomme på, at vi i forbindelse med SAPA 3.6 opgraderer snitfladerne Klassifikation og Organisation til version 6.0. Der skal derfor godkendes nye serviceaftalepakker med benævnelse R. 3.6, inden releasens go-live dato den 23. marts 2022 for, at SAPA Overblik, SAPA Advis og Borgerblikket stadig fungerer.

Nye serviceaftaler blev sendt ud til kommunerne d. **23. februar** og vil kunne findes i Fælleskommunalt Administrationsmodul [her.](https://eur02.safelinks.protection.outlook.com/?url=https%3A%2F%2Fadmin.serviceplatformen.dk%2F&data=04%7C01%7Cubgp%40netcompany.com%7C51bbe58188a24263b84a08d961773aff%7C8f9b88a73f3e4be3aae42006d4c42306%7C1%7C0%7C637647987902465451%7CUnknown%7CTWFpbGZsb3d8eyJWIjoiMC4wLjAwMDAiLCJQIjoiV2luMzIiLCJBTiI6Ik1haWwiLCJXVCI6Mn0%3D%7C1000&sdata=qNp2CRAStMBpMCLgrZyDkM5Bkh5V0ZAOSlHPFroiwpQ%3D&reserved=0)

Det er følgende nye serviceaftaler, som kommunen skal godkende:

#### **SAPA Overblik:**

- o SAPA Overblik serviceaftalepakke R. 3.6
	- Erstatter SAPA Overblik serviceaftalepakke R. 3.3
- o SAPA Overblik serviceaftalepakke med videregivelse af data R. 3.6
	- Erstatter SAPA Overblik serviceaftalepakke med videregivelse af data R. 3.3

#### **SAPA Advis:**

- o SAPA Advis serviceaftalepakke R. 3.6
	- Erstatter SAPA Advis serviceaftalepakke R. 3.3
- o SAPA Advis serviceaftalepakke med videregivelse af data R. 3.6
	- Erstatter SAPA Advis serviceaftalepakke med videregivelse af data R. 3.3

### **Borgerblikket:**

- o Borgerblikket serviceaftalepakke R. 3.6
	- Erstatter Borgerblikket serviceaftalepakke R. 3.3
- o Borgerblikket serviceaftalepakke med videregivelse af data R. 3.6
	- Erstatter Borgerblikket serviceaftalepakke med videregivelse af data R. 3.3

**Bemærk** venligst at aftaleadministratorer kun skal godkende serviceaftaler for SAPA (produktion), eftersom KOMBIT sørger for godkendelse af serviceaftaler for SAPA-P (prototype).

# <span id="page-4-0"></span>**2 Nye/ændrede brugerrettigheder**

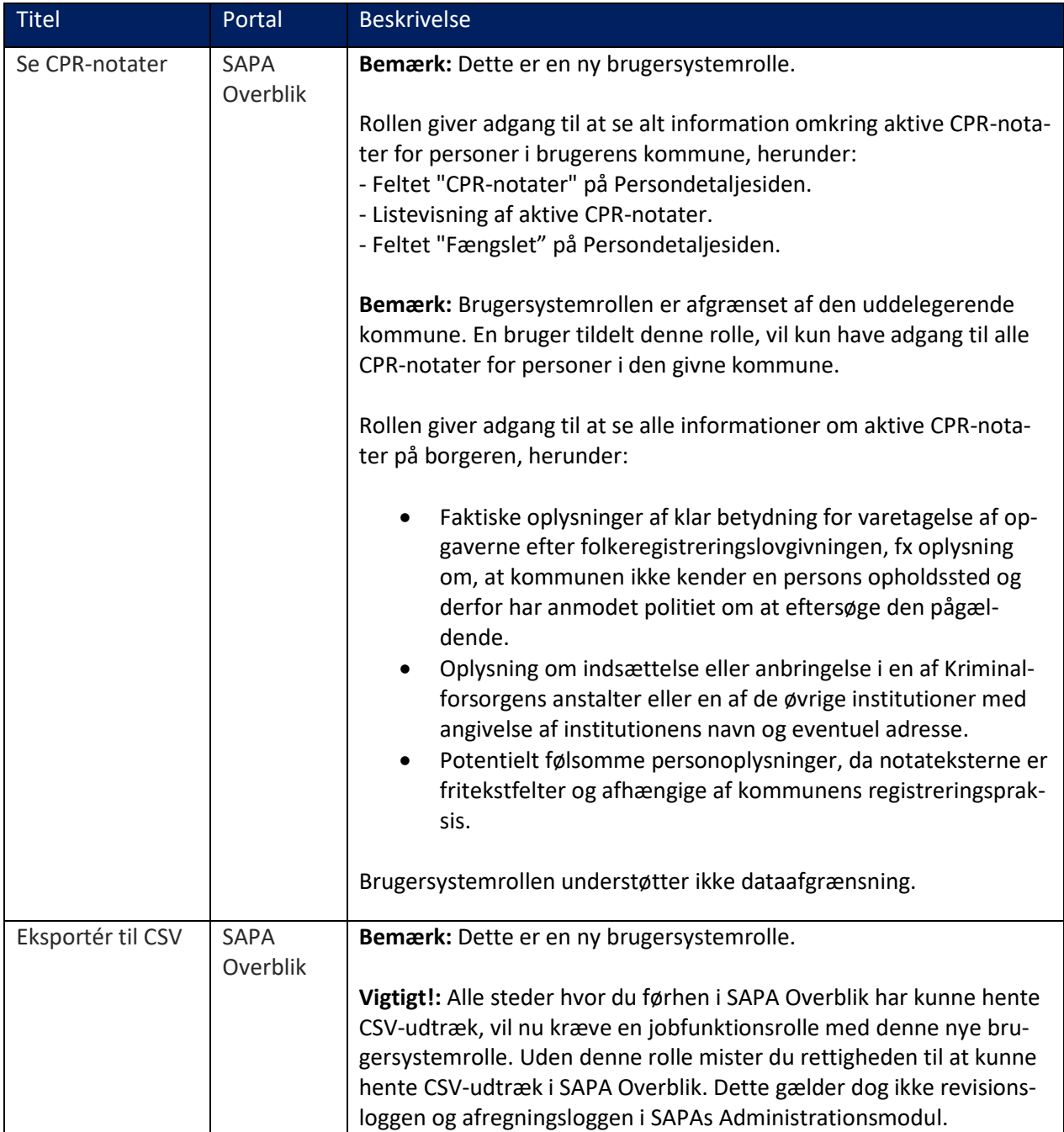

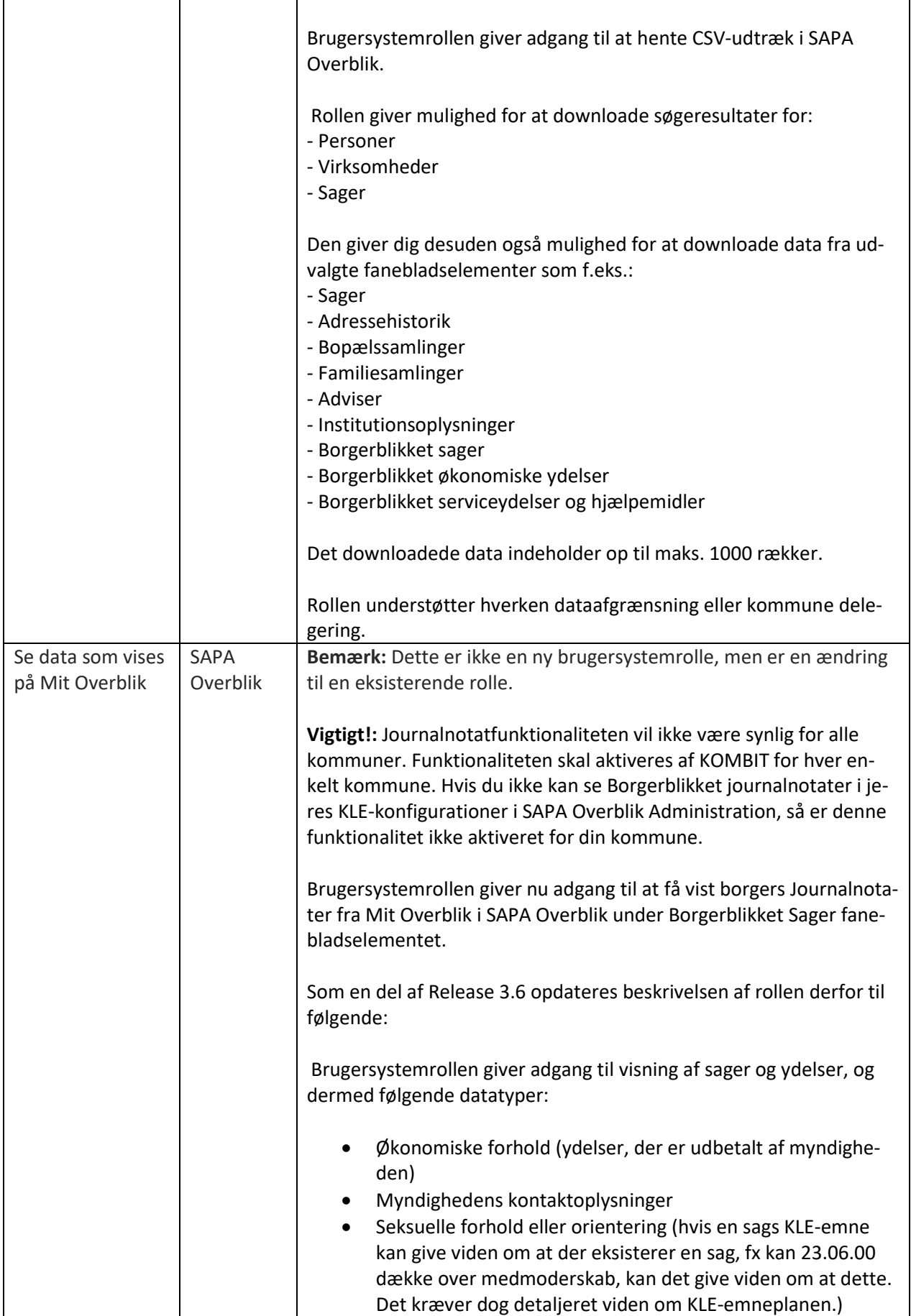

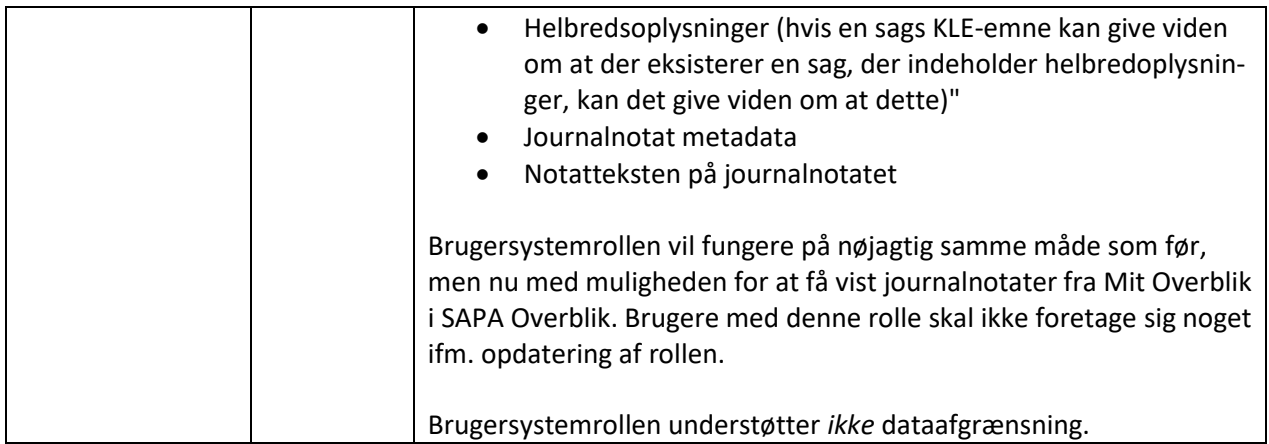

# <span id="page-6-0"></span>**3 Funktionelle ændringer til SAPA Overblik**

I forbindelse med release 3.6 kommer der flere opdateringer af brugergrænsefladen for at tilføje ny funktionalitet og fremme brugervenligheden. I følgende afsnit bliver ændringerne til SAPA Overblik gennemgået.

### <span id="page-6-1"></span>**3.1 Mulighed for at fjerne søgefaner**

I SAPA Overblik Administration kan målgruppeadministrator fremover, for både nye og eksisterende målgrupper, deaktivere de enkelte søgefaner i SAPA Overblik. Det omfatter søgefanerne Personer, Virksomheder, Sager og Dokumenter. Deaktivering af søgefaner sker per målgruppe.

Bemærk venligst at hvis en søgefane er deaktiveret, så vil den være deaktiveret for alle brugere, som er en del af den pågældende målgruppe. Også selvom de har rettighederne til at få vist tilsvarende data.

For at deaktivere søgefanerne skal SAPA Administratoren tilgå målgruppeopsætningen i SAPA Overblik Administration.

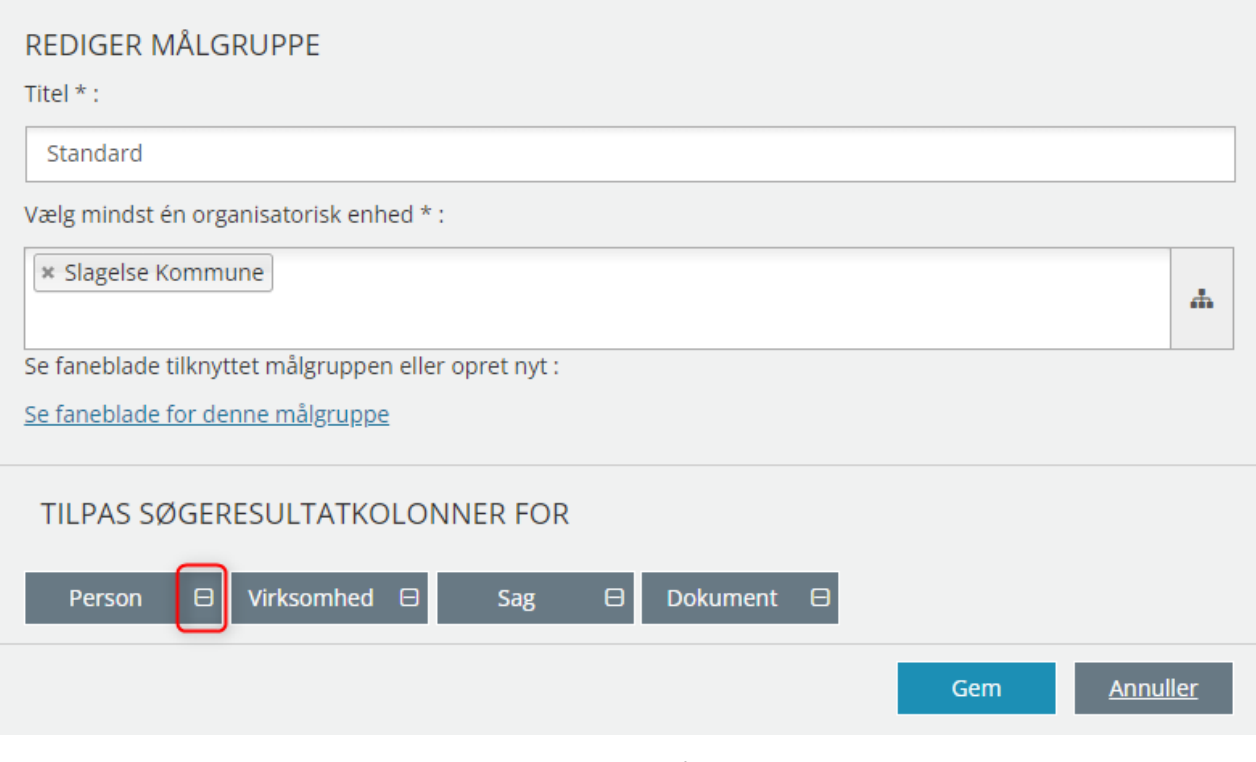

Figur 1 – Rediger målgruppe

For at deaktivere visning af en søgefane skal administratoren klikke på ikonet udfor det pågældende søgeelement, og derefter gemme målgruppen. Bemærk, at der kan gå op til et par minutter før ændringen er synlig i SAPA Overblik.

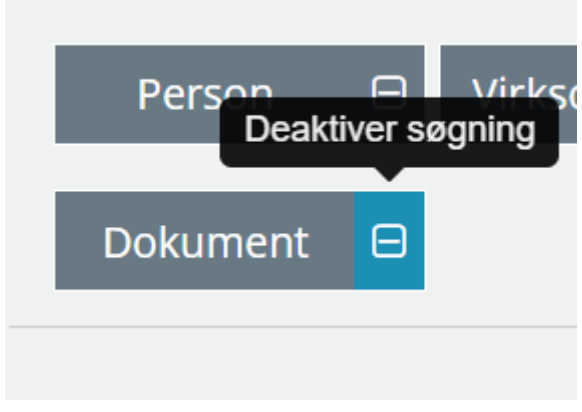

Figur 2 – Deaktiver søgefane

Når søgefanen er deaktiveret, vil feltet blive gråt, og "-" ikonet, som vist i figur 2, erstattes med et "+" ikon som vist nedenunder.

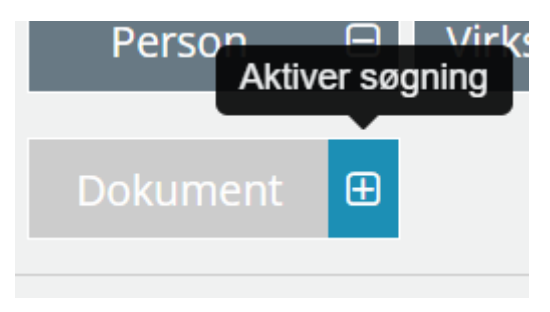

Figur 3 – Genaktiver søgefane

For at genaktivere søgefanerne skal administrator blot klikke på "+" ikonet, og gemme målgruppen.

Når en søgefane er deaktiveret, vil du ikke længere kunne se fanen i SAPA Overblik. Det betyder at du ikke kan søge på, eksempelvis, dokumenter. Du kan dog fortsat tilgå informationerne, du kan bare ikke fremsøge dem via søgefanerne. Med udgangspunkt i nedenstående eksempel, betyder det, at du fortsat kan se dokumenterne inde på deres relaterede sag, hvis du har de nødvendige rettigheder, og din målgruppe har fanebladselementet til at se data om dokumenter.

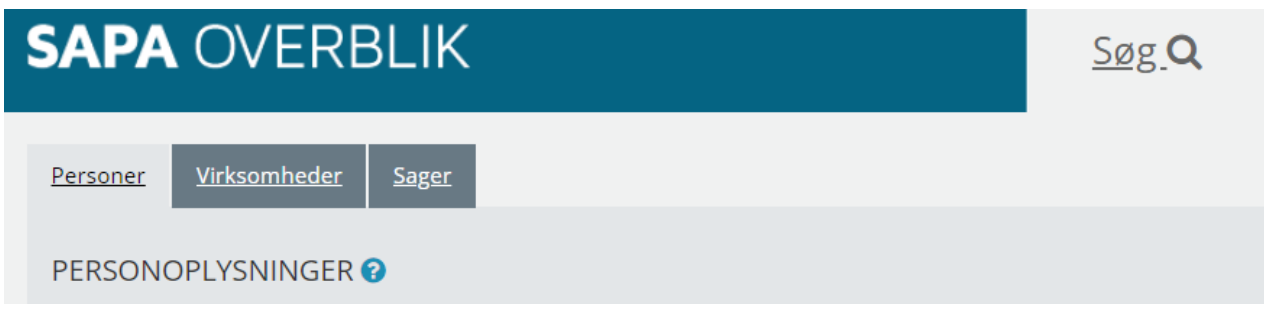

Figur 4 – Deaktiveret søgefaner ikke længere synlig i SAPA Overblik

### <span id="page-8-0"></span>**3.2 CSV-udtræk fra søgeresultater**

Som en del af SAPA 3.6 releasen bliver det nu muligt at hente et CSV-udtræk over søgeresultater for henholdsvis Personer, Virksomheder og Sager. Bemærk at denne ændring ikke omfatter søgeresultat på Dokumenter, og det er derfor ikke muligt at hente CSV-udtræk for fremsøgte dokumenter.

For at benytte denne nye funktionalitet vil det kræve en jobfunktionsrolle med den nye brugersystemrolle, 'Eksportér til CSV', som giver dig adgang til at hente CSV-udtræk alle steder i SAPA Overblik, såfremt du har lov til at få vist tilhørende informationer. Det betyder at du SKAL have denne nye brugersystemrolle at kunne hente CSV-udtræk alle steder i SAPA Overblik, som du har kunnet hente før SAPA 3.6. Selv hvis du har rettighederne til at få vist informationerne, skal du have denne nye brugersystemrolle, hvis du skal kunne hente CSV-udtræk.

For at hente et CSV-udtræk over søgeresultaterne kræver det først at du foretager en søgning. Når det er gjort, bliver et CSV-udtræk ikon synligt i højre hjørne, lige ovenover dine søgeresultater, som vist i nedenstående figur.

|                           |                                     |                         |                                                   |                          | <b>Ryd felter</b><br>Gem søgning                                                           | Søg Q          |  |
|---------------------------|-------------------------------------|-------------------------|---------------------------------------------------|--------------------------|--------------------------------------------------------------------------------------------|----------------|--|
| 囲<br>SØGERESULTAT (13845) |                                     |                         |                                                   |                          |                                                                                            |                |  |
| Adressebeskyttelse        | Navn ≑                              | $CPR =$                 | Adressel <sup>2</sup> $\Leftrightarrow$           | Kommune ≑                | Status $\Leftrightarrow$                                                                   | Kontaktadresse |  |
| Nej                       | <b>Bernard Juhl</b>                 | 120916-XXXX             | Åstræde 1 1,tv, 2800 Kongens Lyngbyr <sup>→</sup> | Lyngby-taarbæk kommune   | Registreret med bopæl i dansk folkeregister                                                |                |  |
| Nej                       | <b>Bent-Ole Juhl</b>                | 170770-XXXX             | Åstræde 1 1,tv, 2800 Kongens Lyngby→              | Lyngby-taarbæk kommune   | Registreret med bopæl i dansk folkeregister                                                | ٠              |  |
| <b>Service</b>            | <b><i><u>ALCO</u></i></b><br>$\sim$ | <b>COLOR CONSTRUCTS</b> | <b><i>CALLED ARRAIGHT LE ALL</i></b>              | <b>Contract Contract</b> | $\sim$<br>. .<br><b>CONTRACTOR</b><br><b>Contract Contract</b><br><b>Contract Contract</b> |                |  |

Figur 5 – CSV-udtræk ikon ovenover dit søgeresultat

Dernæst klikker du blot på CSV-ikonet. Du vil derefter få downloadet et CSV-udtræk over dine søgeresultater.

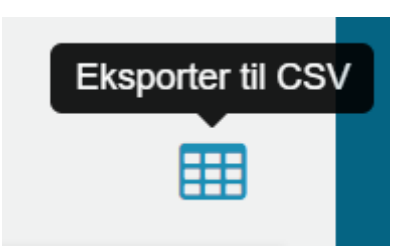

Figur 6 – CSV-udtræk ikonet

Bemærk dog, at du kun får vist de første 1000 søgeresultater i CSV-udtrækket. Hvis din søgning er på mere end 1000 søgeresultater, får du stadig kun de første 1000 resultater.

### <span id="page-9-0"></span>**3.3 Visning af aktive CPR-notater**

SAPA kan fremover vise en borgers aktive CPR-notater via et nyt felt på Persondetaljesiden. For at få vist CPR-notater kræver det, at du har en jobfunktionsrolle med den nye brugersystemrolle, 'Se CPR-notater', som giver adgang til visning af CPR-notater på borgerens Persondetaljeside. Bemærk venligst at brugersystemrollen er omfattet er kommunal delegering. Det betyder, at hvis du skal have vist CPR-notater for en borger i en anden kommune, så skal den kommune tildele dig rettigheden.

Feltet vises ikke som standard, men kan tilføjes til visningen. Dette kan gøres både under fanebladsopsætning i SAPA Overblik Administration samt ved at klikke på "tilpas indhold" tandhjulet på fanebladselementet.

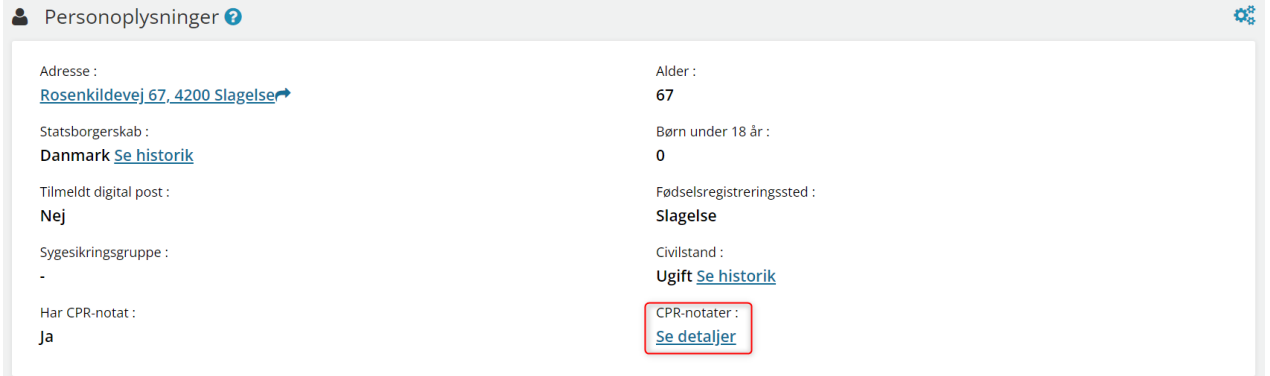

Det nye felt, CPR-notater indeholder et link, der åbner et pop-up vindue, som indeholder en tabel med detaljer om borgerens aktive CPR-notater. Et eksempel på dette er vist i [Figur 7.](#page-9-1)

### **CPR-NOTATER**

 $\times$ 

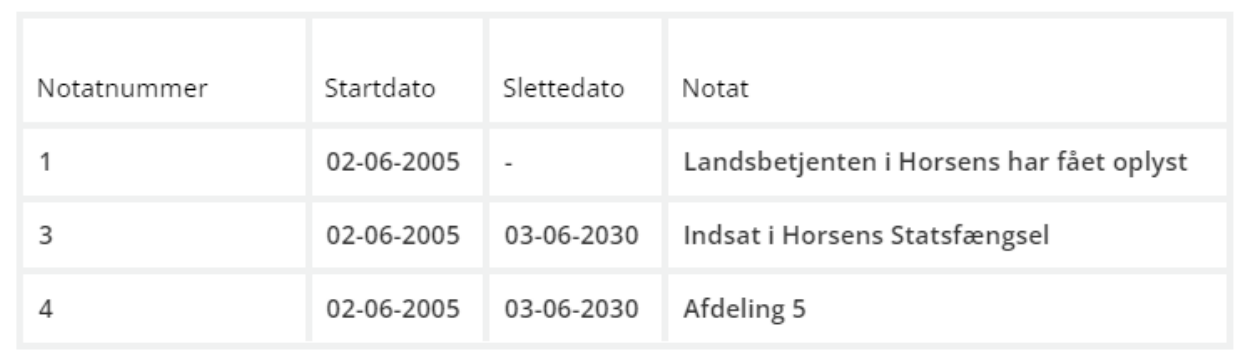

Luk

#### Figur 7 – CPR-notat pop-up vindue

<span id="page-9-1"></span>Som en del af SAPA 3.6 vil feltet 'Fængslet også været omfattet af den nye brugersystemrolle. Det betyder, at for at få vist data i feltet skal du have den nye rolle.

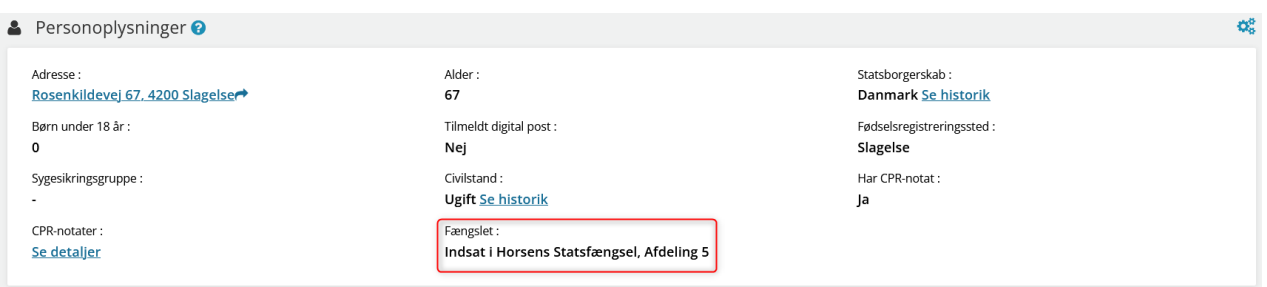

Figur 8 – Feltet 'Fængslet'

Hvis du ikke har brugersystemrollen, eller ikke har fået tildelt rettigheden fra borgerens pågældende kommune, vil du blot få vist et "Skjult" ikon på begge felter, som vist i [Figur 9.](#page-10-2)

| <b>&amp;</b> Personoplysninger <sup>o</sup> |                               |                            |  |  |  |
|---------------------------------------------|-------------------------------|----------------------------|--|--|--|
| Adresse:                                    | Alder:                        | Statsborgerskab:           |  |  |  |
| Rosenkildevej 67, 4200 Slagelser            | 67                            | <b>Danmark Se historik</b> |  |  |  |
| Børn under 18 år:                           | Tilmeldt digital post:        | Fødselsregistreringssted:  |  |  |  |
| 0                                           | Nej                           | Slagelse                   |  |  |  |
| Sygesikringsgruppe:                         | Civilstand :                  | Har CPR-notat:             |  |  |  |
| $\sim$                                      | <b>Ugift Se historik</b>      | Ja                         |  |  |  |
| <b>CPR-notater:</b><br>Skjult <b>D</b>      | Fængslet :<br>Skjult <b>D</b> |                            |  |  |  |

Figur 9 – Felterne CPR-notater og Fængslet skjult

<span id="page-10-2"></span>Bemærk, at selv hvis du ikke har rettigheden til at se CPR-notater, så kan du fortsat se om borgeren har CPR-notater. Feltet "Har CPR-notat" kræver ikke den nye brugersystemrolle.

## <span id="page-10-0"></span>**4 Borgerblikket**

I forbindelse med release 3.6 kommer der opdateringer til Borgerblikket for at tilføje ny funktionalitet og fremme brugervenligheden. I følgende afsnit bliver ændringerne til Borgerblikket kort gennemgået.

### <span id="page-10-1"></span>**4.1 Visning af Journalnotater på Borgerblikket Sager i SAPA**

I SAPA 3.5 introducerede vi fanebladselementet "Borgerblikket Sager", som gør det muligt for særligt berettigede SAPA-brugere at få vist en liste over borgerens sager og tilsvarende sagsdetaljer, fra brugerens egen kommune, som borgeren selv kan se under Mit Overblik på Borger.dk.

I SAPA 3.6 vil der nu også kunne vises borgerens journalnotater på de pågældende sager. Bemærk ved golive af SAPA 3.6 er det kun få udvalgte pilot kommuner, som kan få vist journalnotaterne på de pågældende Borgerblikket sager. Hvis du ikke kan se Borgerblikket journalnotater i jeres KLE-konfigurationer i SAPA Overblik Administration, så er denne funktionalitet ikke aktiveret for din kommune. Ydermere, så vil journalnotaterne på nuværende tidspunkt ikke blive vist i Mit Overblik på Borger.dk, så det er kun i SAPA Overblik at de vil være synlige efter go-live.

### **SAGSDETALIER**

#### Status og forløb

| Type              | Dato            | Sagsstatus / Dokumenttitel   | <b>Beskrivelse</b>                                      |
|-------------------|-----------------|------------------------------|---------------------------------------------------------|
| <b>Notat</b>      | 09. jan<br>2022 | <b>Telefonisk samtale</b>    |                                                         |
| <b>Dokument</b>   | 08. jan<br>2022 | Ansøgning om<br>enkeltydelse |                                                         |
| <b>Sagsstatus</b> | 08. jan<br>2022 | Oprettet                     | Vi har modtaget din ansøgning og har oprettet<br>sagen. |

Figur 10 – Journalnotater i Borgerblikket Sager fanebladet

<span id="page-11-0"></span>På sagsdetaljesiden for den pågældende Borgerblikket sag vil titlen på journalnotatet nu vises som et klikbart link, s[e Figur 10,](#page-11-0) som vil åbne et nyt vindue hvori journalnotatets notattekst kan ses.

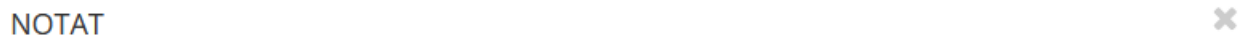

#### Tilbage til sagsdetaljer

#### **Detaljer**

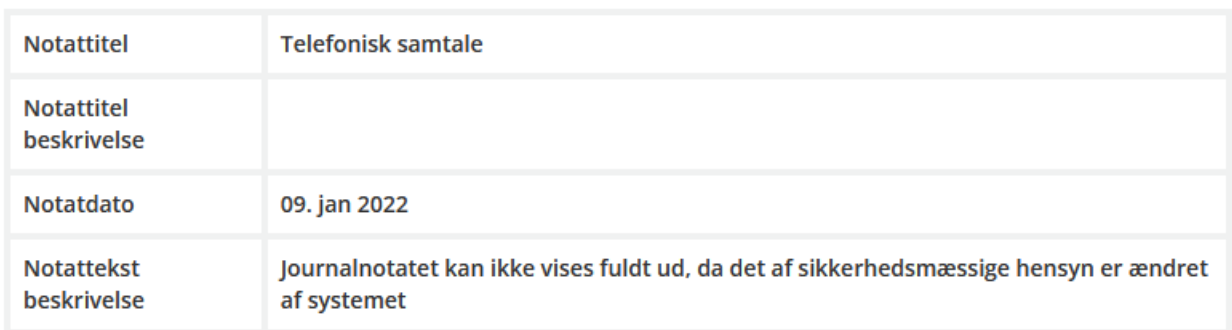

#### Notattekst

Telefonisk samtale omhandlende ansøgning om enkeltydelse. Opfølgning finder sted om 3 uger.

Luk

#### Figur 11 – Notattekst på sagens tilknyttede journalnotat

For at kunne se information i dette fanebladselement kræves det at du har brugersystemrollen "Se data som vises i MitOverblik". Bemærk at denne rolle kun giver adgang til at se data fra den kommune som du tilhører og understøtter ikke dataafgrænsninger, hvorfor den er tiltænkt brugere der skal kunne verificere al data der vises for borgeren. Ydermere, for at få vist journalnotaterne på sagerne kræver det at sagernes pågældende KLE-konfigurationer opdateres til at tillade visning af journalnotater. Se [Figur 12](#page-12-0) for de nye felter på Borgerblikkets KLE-konfiguration opsætningsside.

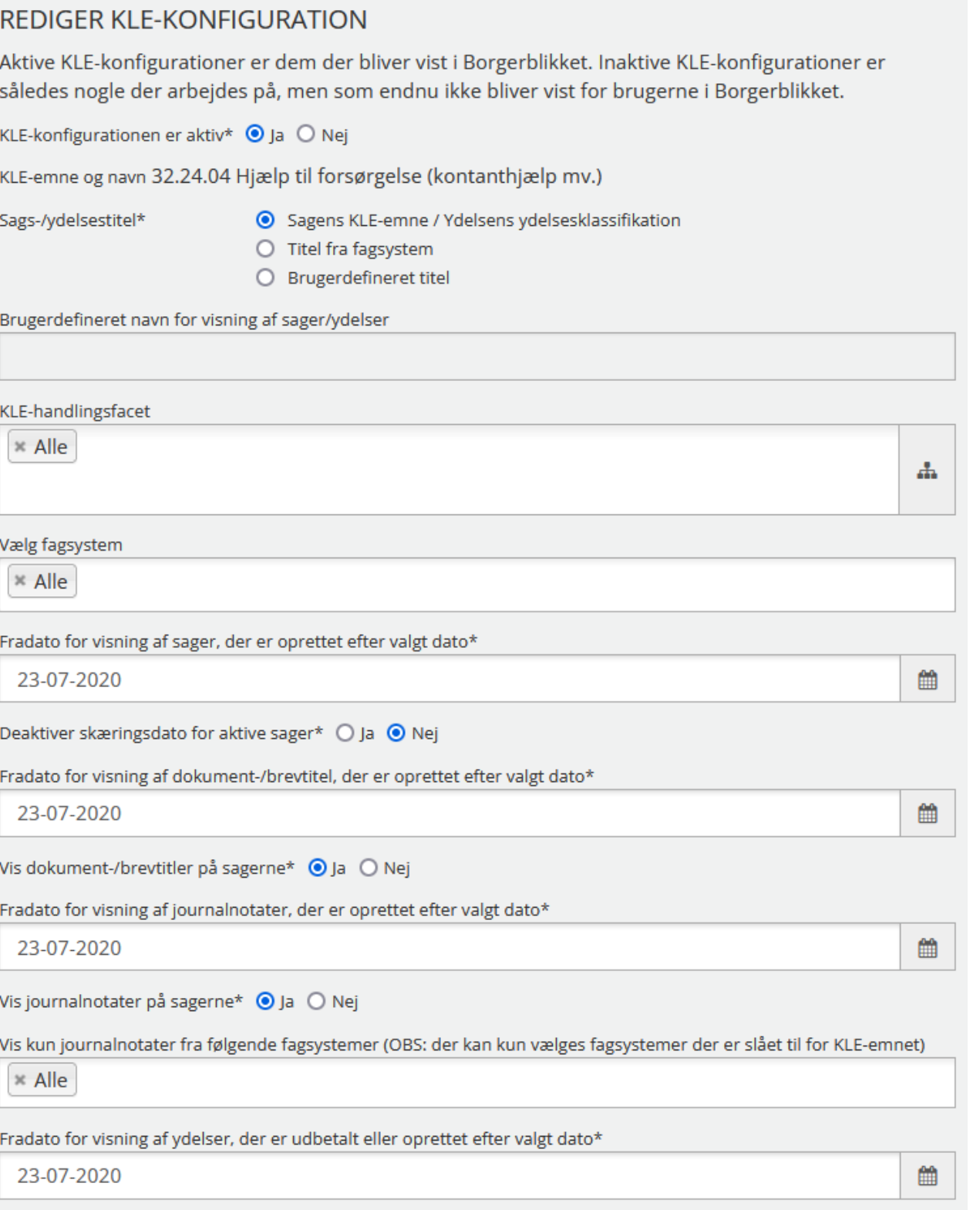

<span id="page-12-0"></span>Figur 12 – Opsætning af visning af journalnotater i KLE-konfigurationer

### <span id="page-13-0"></span>**4.2 Visning af ydelsesnavn**

Med SAPA Release 3.6 vil Borgerblikket fremover understøtte at vise titlen fra ydelsesklassifikationen for ydelser.

For at visualisere denne ændring opdateres feltet "Sags-/ydelsestitel" på KLE-konfigurationens opsætningsside. Før viste opsætningssiden "KLE-emnets titel", men fremover vil der stå "Sagens KLE-emne / Ydelsens ydelsesklassifikation", som vist i [Figur 13.](#page-13-5)

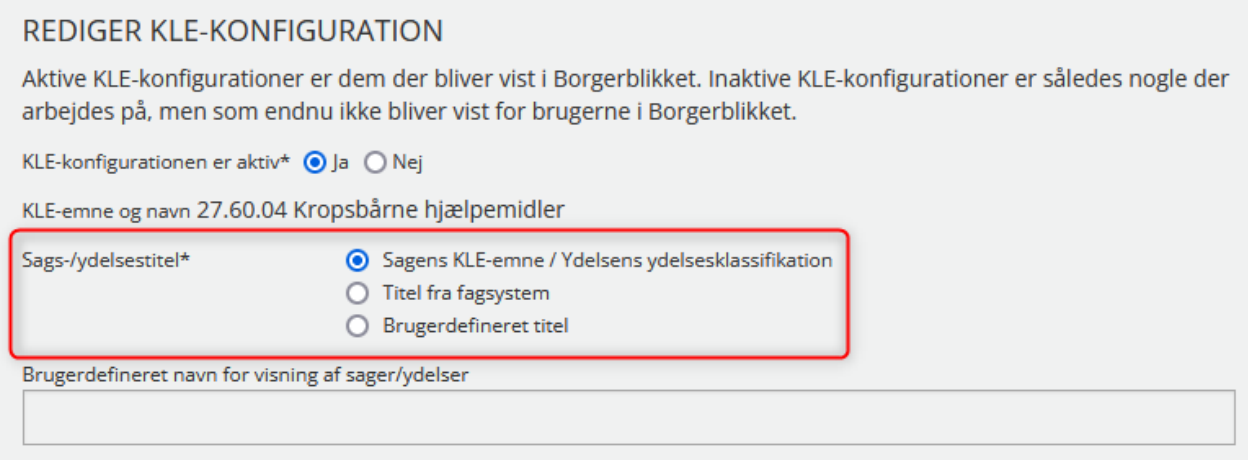

Figur 13 – Opdatering til KLE-konfigurationssiden

<span id="page-13-5"></span>Eksisterende KLE-konfigurationer som er sat op til at anvende KLE-emnets titel vil for ydelser automatisk anvende ydelsesklassifikationens titel efter idriftsættelse af SAPA 3.6.

# <span id="page-13-1"></span>**5 Generelle ændringer**

I dette afsnit beskrives generelle ændringer for SAPA Overblik, SAPA Advis og Borgerblikket.

### <span id="page-13-2"></span>**5.1 Opgradering af Klassifikation og Organisation**

I forbindelse med SAPA 3.6 opgraderes snitfladerne fra Klassifikation og Organisation til version 6.0. Der skal derfor godkendes nye serviceaftalepakker med benævnelse R. 3.6, inden releasens go-live dato den 23. marts 2022 for, at SAPA Overblik, SAPA Advis og Borgerblikket stadig fungerer. Se gerne afsnit [1.1](#page-3-1) for yderligere informationer.

# <span id="page-13-3"></span>**6 Fejlrettelser**

I dette afsnit, er relevante fejlrettelser i SAPA og Borgerblikket beskrevet.

### <span id="page-13-4"></span>**6.1 Visning af historiske CPR-oplysninger**

Der kan under visse omstændigheder opstå situationer hvor data fra historiske CPR-oplysninger ikke vises, og brugerne får vist en "Data ikke tilgængelig" besked. Fejlen påvirkede kun linket til detaljerne/historikken på felterne, og ikke data vist i selve feltet. Fejlen har omfattet persondetaljefelterne forældremyndighed, navnehistorik, civilstandshistorik og statsborgerskabshistorik. Denne fejl er nu rettet – og historiske CPR-oplysninger er nu tilgængelige igen.

## <span id="page-14-0"></span>**6.2 Sletning af advisgrupper**

Der har været en periode hvor det natlige advisoprydningsjob, som sletter advisgrupper, mod forventning ikke har slettet advisgrupperne. Det er nu rettet og advisgrupper uden tilhørende adviser vil nu korrekt blive slettet.

## <span id="page-14-1"></span>**6.3 Hop til SAPA Overblik fra Advis Påmindelser**

I SAPA 3.6 er det nu muligt igen at hoppe fra Påmindelser i SAPA Advis over til påmindelsens relaterede sag i SAPA Overblik.